维护:13819198146

# 高格 VA 商贸版营销手册

高格 **VA** 产品部 **2013-05-10**

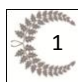

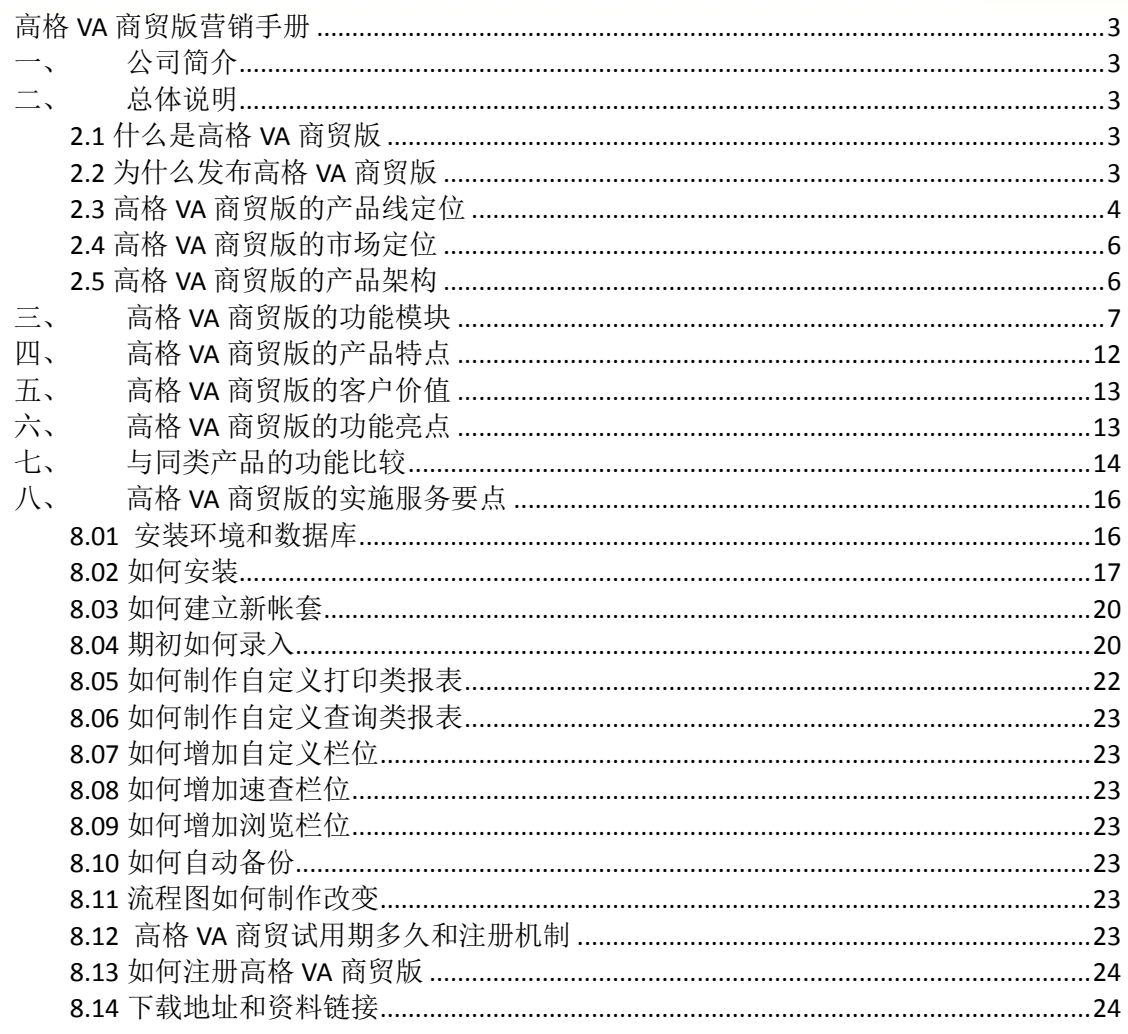

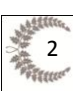

### 高格 **VA** 商贸版营销手册

<span id="page-2-1"></span><span id="page-2-0"></span>一、 公司简介

1982 年,高格第一个推出了华语商用管理软件通用产品,一举占领台湾通用套装化管理软件市 场龙头地位。历经 22 年的发展历程,已经拥有 60,000 多家客户资源,从研发、业务、服务及管理团 队,皆拥有丰富的专业实施经验。形成了成熟稳定的 5 大核心支撑技术, 其中拥有当前最先进的 SOA 技术(历时近10年的研究和实用成果)。并以数万家客户实例证明企业管理软件产品服务之成熟经验。 高格软件由台湾高格亚翼资讯股份有限公司和嘉友科技于 2008 年 11 月 11 日合资成立。作为台湾高 格在大陆的总部型公司,大陆高格集台湾和大陆的专业人士共同组建而成经营团队,形成产品研发、 行业研究、销售渠道、实施服务的一体化经营实体。肩负着"以信息技术的管理实践,帮助客户成功 实现管理跨越!"的理想和使命,努力为中国企事业单位提供优秀的管理软件和实施服务。高格在大 陆设立研发机构,意味着大陆企业能够享受到完整的优质服务,从产品到咨询,再到实施都能够以最 快的速度得以实现,对个性化需求的定制实现"朝发夕至",成为大陆企业最贴身、最及时的服务提 供商。

## <span id="page-2-2"></span>二、 总体说明

### <span id="page-2-3"></span>**2.1** 什么是高格 **VA** 商贸版

### 高格 VA=Anyv Access Software

高格 VA 商贸产品是适用于中小型商贸企业的商贸管理软件,是高格产品线中的低端产品,基于 台湾 30 余年沉淀的成熟平台上研发,功能扩展性、延续性、稳定性、关联性强。打造具有高性价比 的商贸软件,是中小型商贸企业实现信息化管理的必备工具。VA 商贸版全面地管理企业内部的资金 流向,整合了销售、采购、库存、资金、财务各层面需要的全部功能,解决业务管理不规范、库存数 据不准确、资金流向不明确的问题。

## <span id="page-2-4"></span>**2.2** 为什么发布高格 **VA** 商贸版

### 商贸企业方面:

现在中小型商贸企业的快速成长,企业对自身管理的规范化、信息化、标准化的要求越来越高, 对物、钱管理的需求也越来越强烈。近年,中国作为一个快速发展的国家,中小型商贸企业得到了迅 猛的发展,且占有企业的绝大比例。

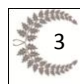

括:

anyv高格

### 高格公司方面:

高格软件公司以前是专注研发面向生产制造型企业的管理软件,针对的是中端或高端的市场,在 低端市场,特别是中小型商贸企业所占的比例几乎是微乎其微。作为一个有自主品牌的软件公司,想 在各个层次的市场上占有一席之地,必须要填补这个空缺。

高格平台方面:

高格拥有从台湾引入的具有 30 年沉淀的成熟平台,想打造一款新的产品线,其功能的稳定性, 扩展性,研发效率上,都是其他软件公司无法比拟。

## <span id="page-3-0"></span>**2.3** 高格 **VA** 商贸版的产品线定位

高格 VA 商贸版产品属于高格产品线中的低端产品,高格产品线主要分为:

★VA:Anyv Access SoftWare,入门级别产品系列,面向的是中小型企业,以商贸企业为主,产品包

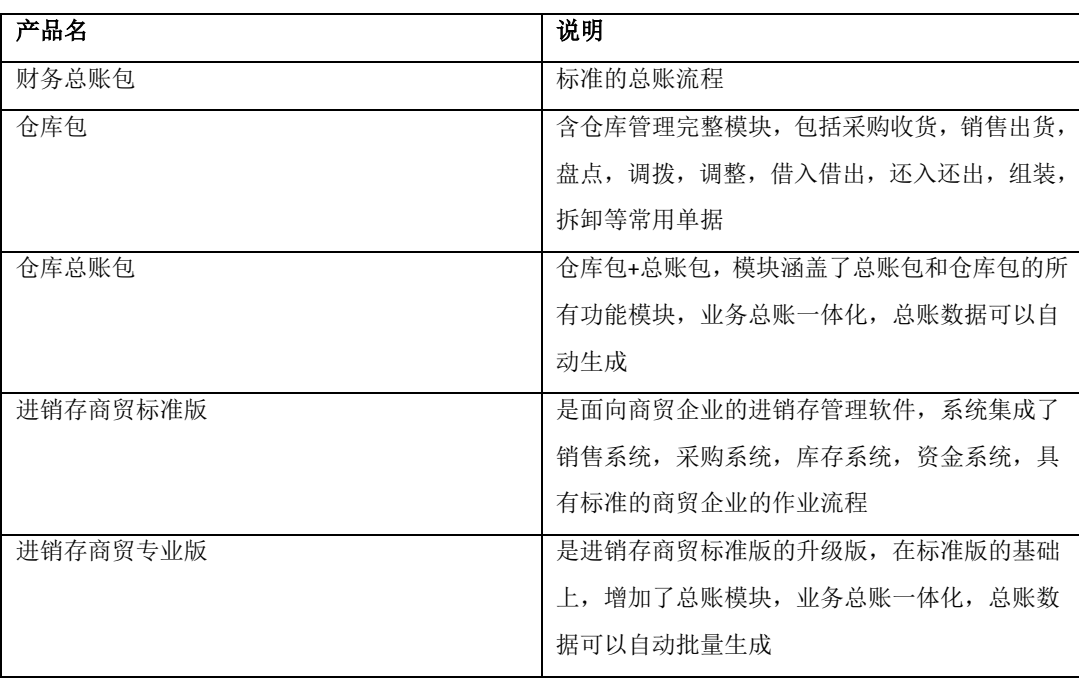

★VE:Anyv Easy SoftWare,简单版制造业管理应用系统,其产品包括:

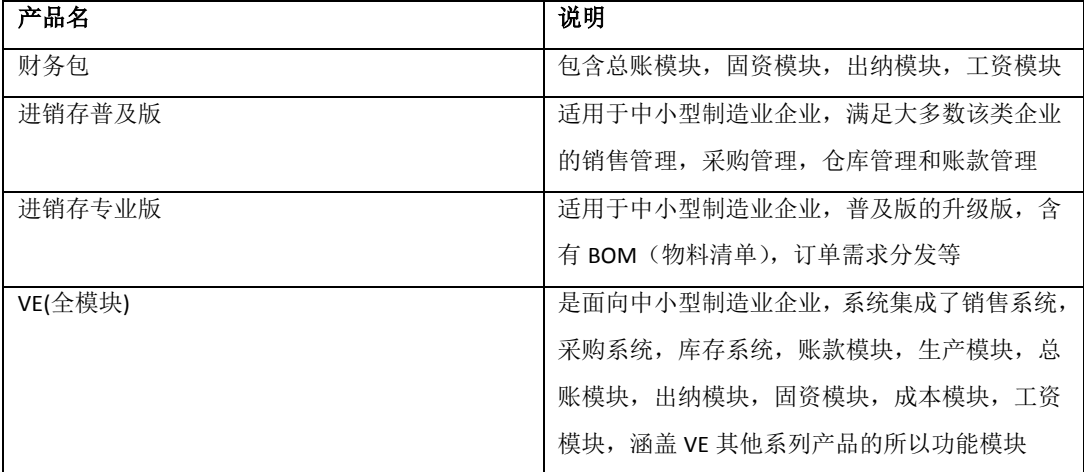

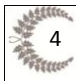

★VS:Anyv Standard SoftWare,标准版制造业管理应用系统,面向中大型制造业,提供采购、销 售、仓库,生产(计划、工艺、工序),品管,则好务,成本等标准模块,重点在于其生产模块的强大 功能,可以制订严谨的生产计划,精确的 MRP 运算,完整的车间作业,基本上满足大多数制造型企 业的生产信息化的需求。

★VP:Anvv Professionl SoftWare, 专家级制造业管理应用系统, 面向大型制造业, 除了 VS 的功能 模块外,提供公开的二开平台,分销系统,满足集团化作业需求。

★VT:Anyv Top SoftWare, 高级版制造业管理应用系统, 面向大型制造业, 强大生产计划模块, 提 供产能排程功能,提供在平台上二开开发,作为项目型定制。

★VOS:Anyv SoftWare Administrator Operation System,高格平台工具,包括产品系列:

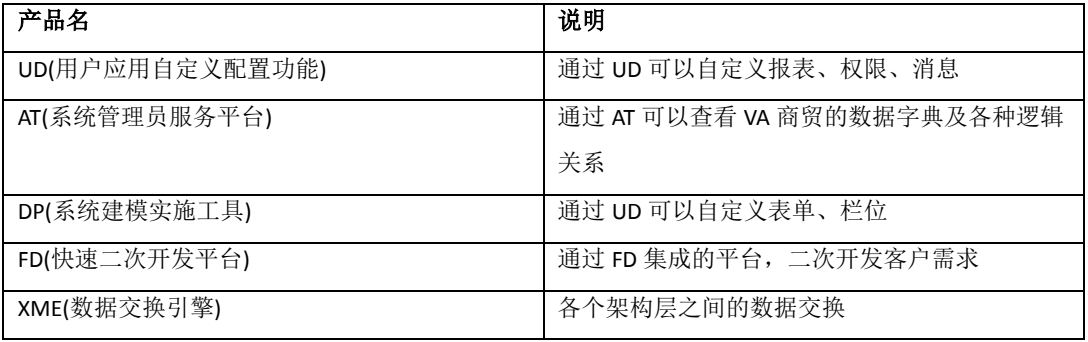

**★OA: Office Automation**, 办公自动化管理系统, 跟高格 ERP 系统紧密结合。

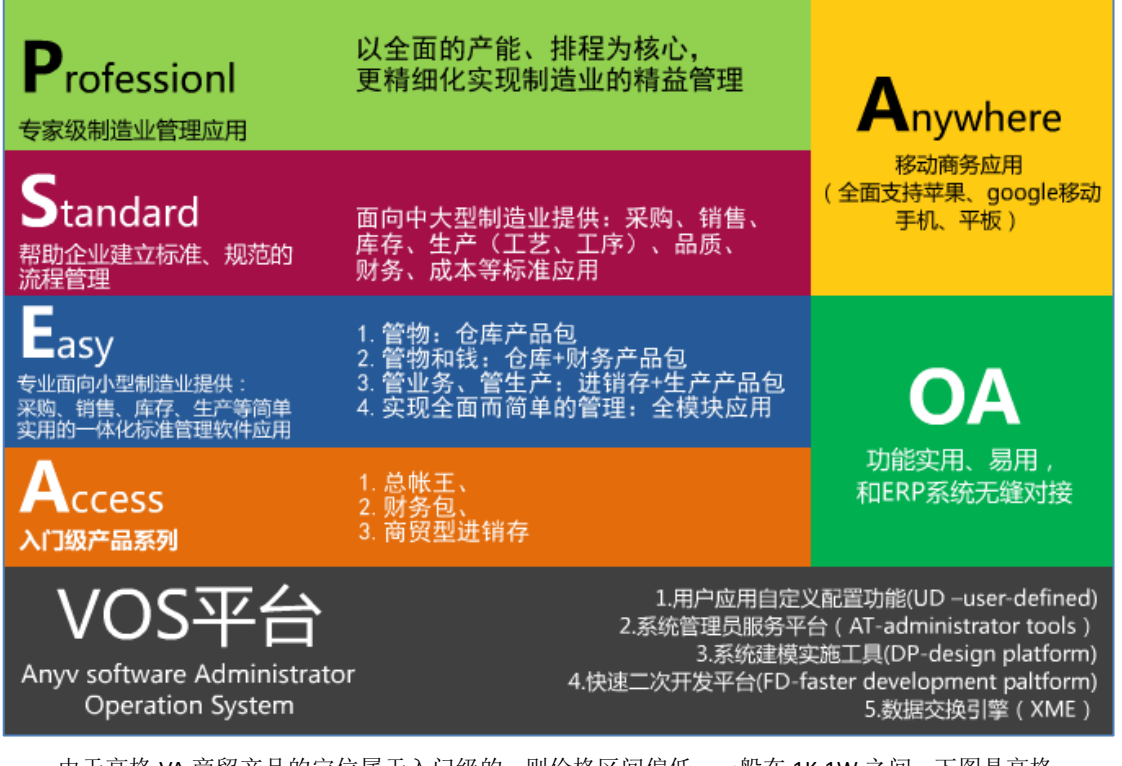

由于高格 VA 商贸产品的定位属于入门级的,则价格区间偏低,一般在 1K-1W 之间,下图是高格

各个产品体现的价位区间以及对应的其他知名软件

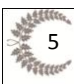

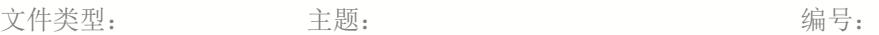

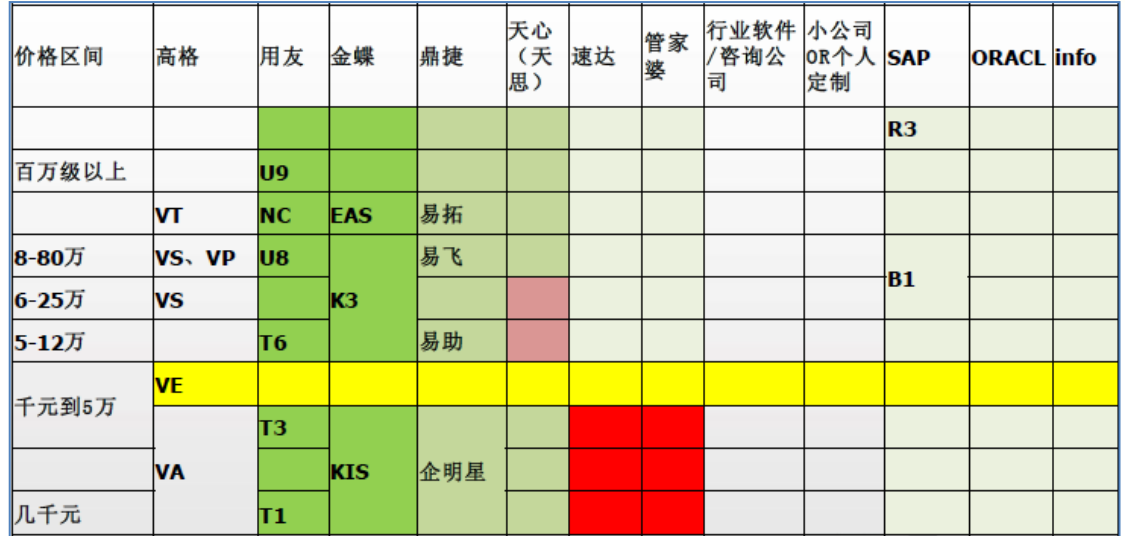

## <span id="page-5-0"></span>**2.4** 高格 **VA** 商贸版的市场定位

高格 VA 商贸适用于中小型商贸企业,个体工商户,属于低端市场,目的就是"以简单、快速、 有效,帮助企业实现管理信息化"。

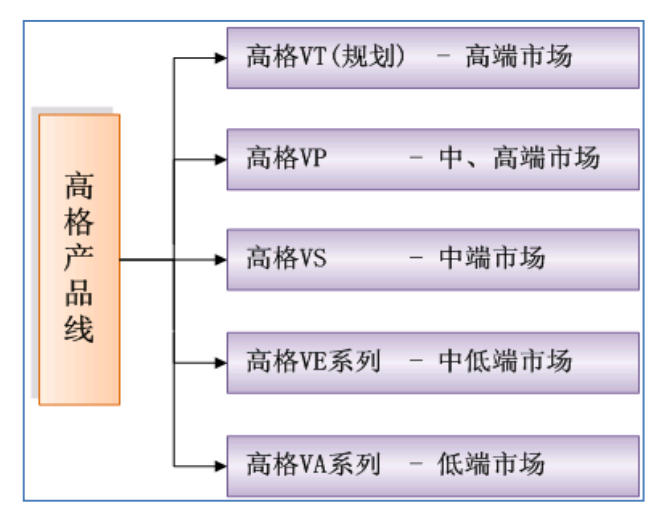

## <span id="page-5-1"></span>**2.5** 高格 **VA** 商贸版的产品架构

高格 VA 商贸运用了 5 层的产品架构, 是一般同性价比软件不可能具备的, 以下是产品结构图:

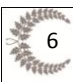

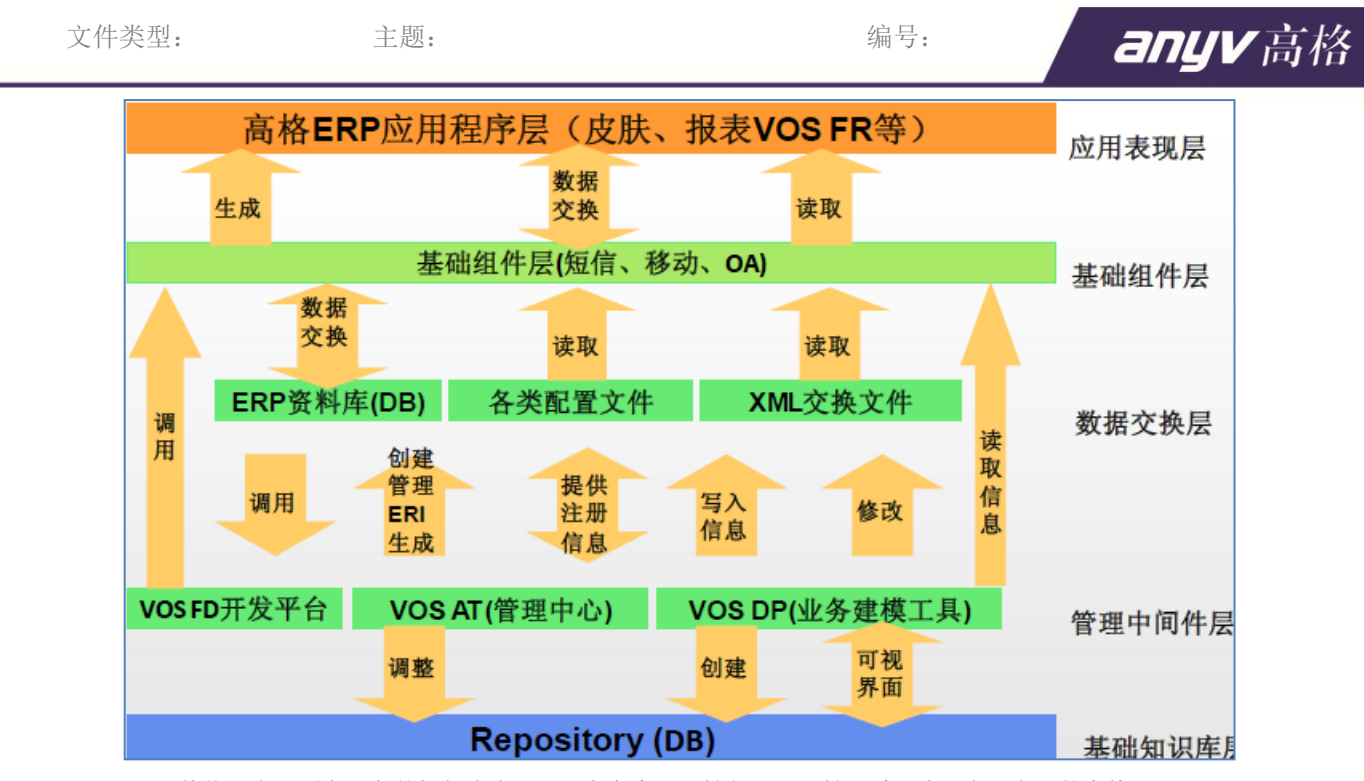

整体平台以面向服务的框架为宗旨,具有高度灵活性与可配置性,采用此平台开发出的高格 ERP 产品,在给用户部属后,并不是一尘不变,针对用户的具体情况可进行灵活的调整,并可根据用户的 发展需求,对平台不断的进行功能扩充与改进。

■基础知识库层(KBMS):基础知识库是高格技术构架的基础,系统的各类应用,如表单栏位, 功 能菜单,单据间的抛转关系,甚至具体的功能按钮,都是通过数据字典的方式进行定义的。为后继的 用户的个性化定义与功能扩展提供的坚实的数据基础。

■管理中间件层: 基于基础知识库层, 在管理中间件层提供了三大开发工作, 分别是: 高格管理中心VOS-AT、业务建模块工具VOS-DP、二次开发平台VOS-FD 针对用户个性化需求的程度,通过对基础知识库层的改造,生成用户最终所需的系统应用。各类新增 的应用,都采用主板加插槽的应用模式,在提供功能的可扩展性同时,也充分保障了系统的稳定性。

■数据交换层: 高格VOS平台将数据类型分成数据库,配置文件与XML交换文件三种形式,通过数 据交换引擎的模式,能方便的与第三方数据进行交互,基于此开发出的XMN(扩展数据网络插件),有 效地解决了用户异地办公与多帐套数据共享的问题。

■基础组件层:依据处理对象不同,分成基础类组件(含数据连接,安全处理,异常事件处理等), 应用类组件(含报表,短信与即时通讯,电子印章等),表现类组件(含语言与皮肤定义,表单定义 等功能),用户可利用这些组件,快速地进行用户定制化开发。

■应用表现层:软件最终的表现模式,基于前四层打下的基础,系统以统一而又灵活的方式呈现 给最终用户。

## <span id="page-6-0"></span>三、 高格 **VA** 商贸版的功能模块

### □销售模块

提供销售报价、订单、出货、换货、退回,折让、开票等销售管理功能,支持多种销售价格策略和严 格的业务权限控管,具备全程作业单据双向抛砖特点,对销售进行全程的控制和跟踪。 单据作业包括:

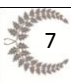

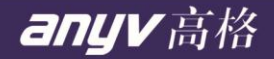

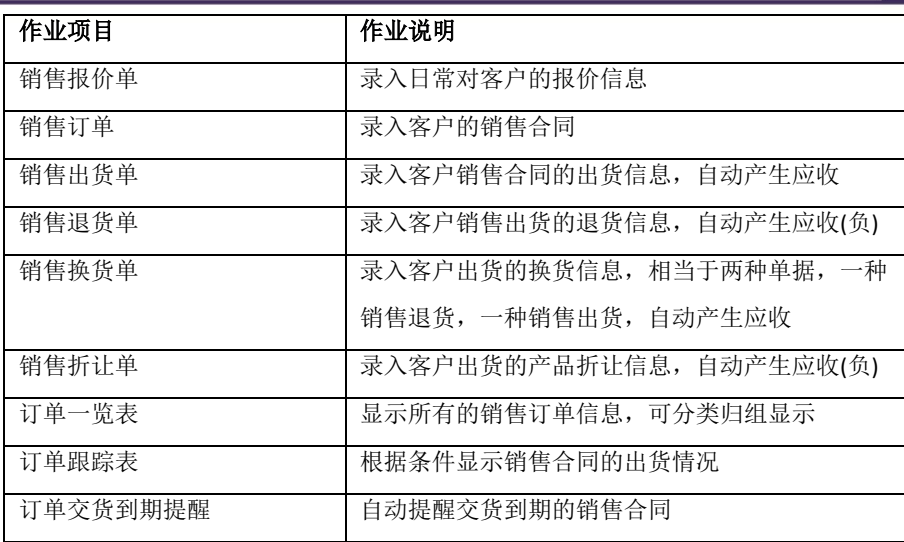

### □采购模块

以采购订单,验收,收货、换货、退回、折让,收票等采购管理功能,根据销售订单自动产生采购订 单,具备流程的全程抛砖,完善了商贸企业的物资供应链管理。

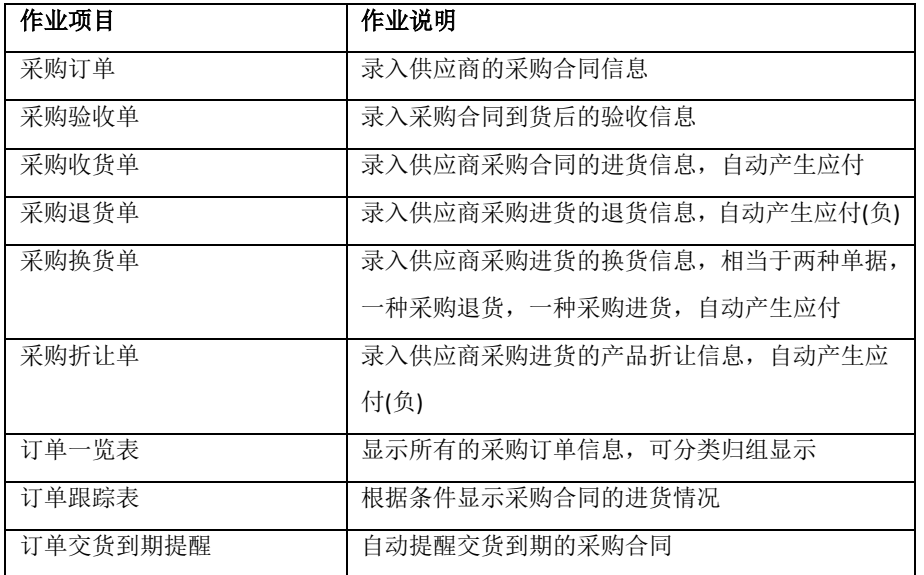

### □库存模块

标准的仓库作业流程,包含了盘点、调整、调拨、借入借出、组装拆卸等常见的功能,具备批次号管 理、双单位管理,分仓库存管理,动态库存等特点,反应即时库存和即时成本,实现商贸企业实时了 解企业的物资动态,掌握分析仓库物资的呆滞品和畅销品,更好的协助销售、采购等模块的业务工作。

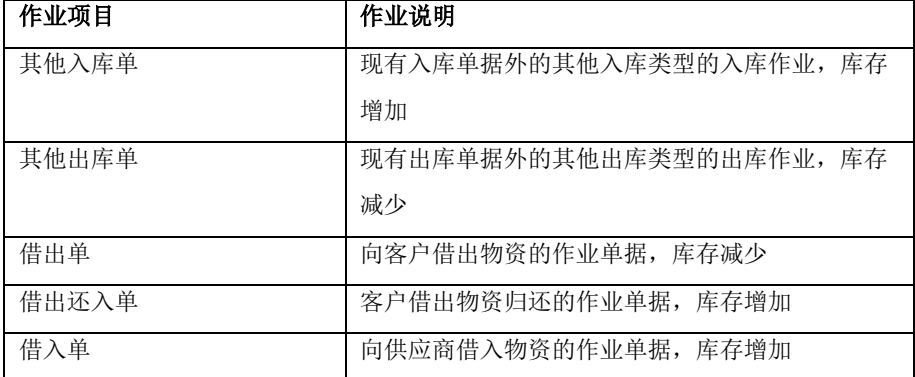

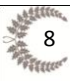

anyv高格

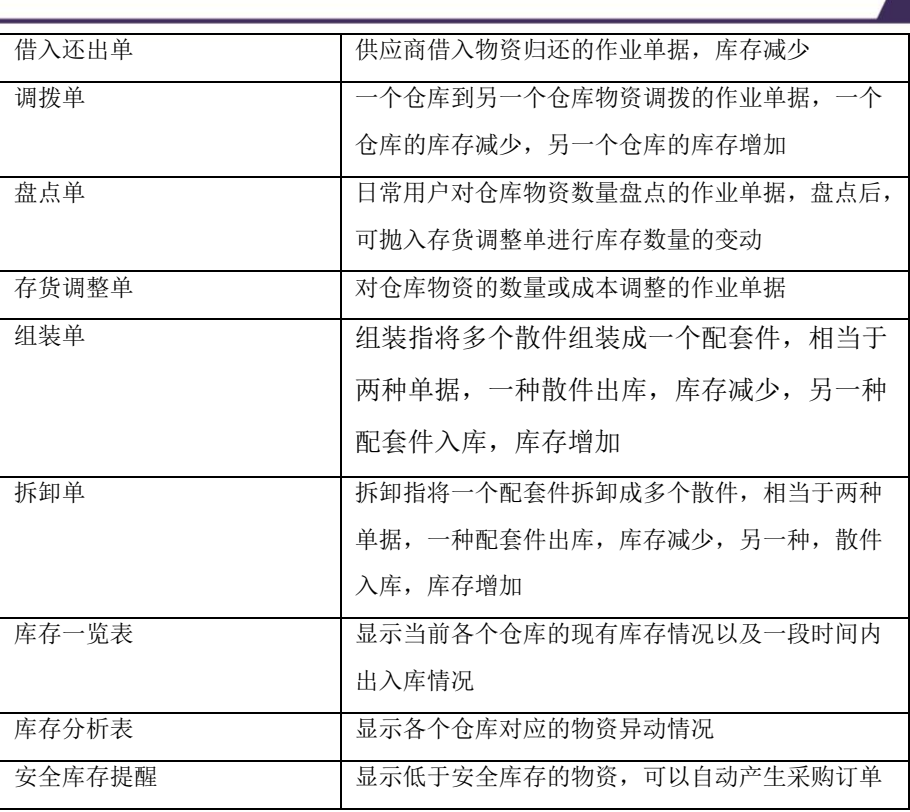

### □资金模块

对商贸企业往来账款进行综合管理,账款单据自动产生,实现多样化收支方式,账款自动冲账,实时 反应现金银行情况,提供了费用信息录入和分摊的独立作业,更全面的反应了企业的负债和盈利情况。

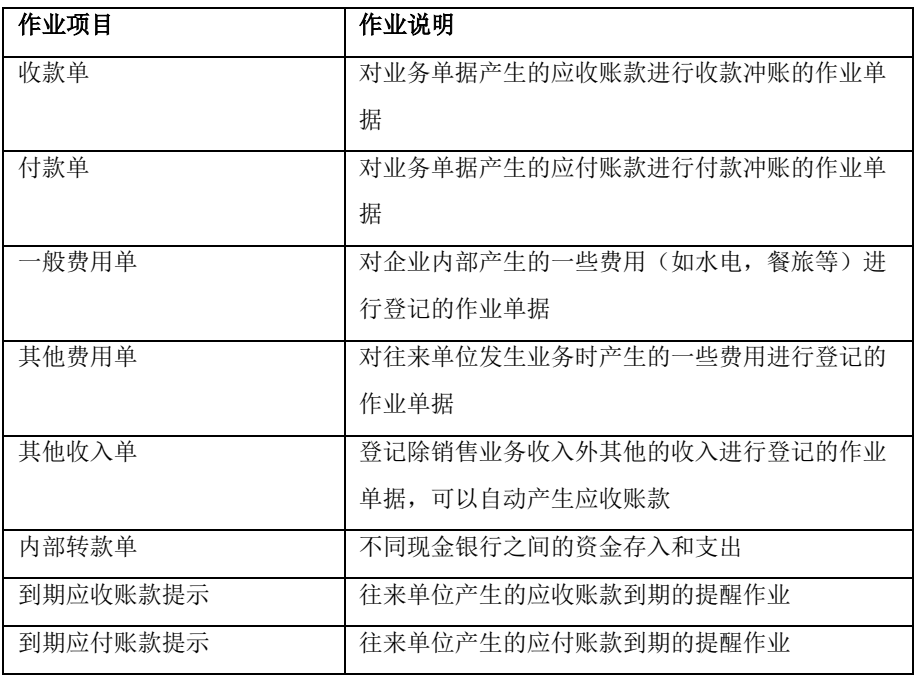

### □总账模块

提供了标准的财务总账作业流程,具备了辅助核算、往来核销、期末调汇、结转损益、自动结转等特 色功能,以及统一的业务总账对接接口,实现自动业务过账的功能,强大的总账报表,为决策层进行 精准的财务数据分析。

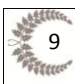

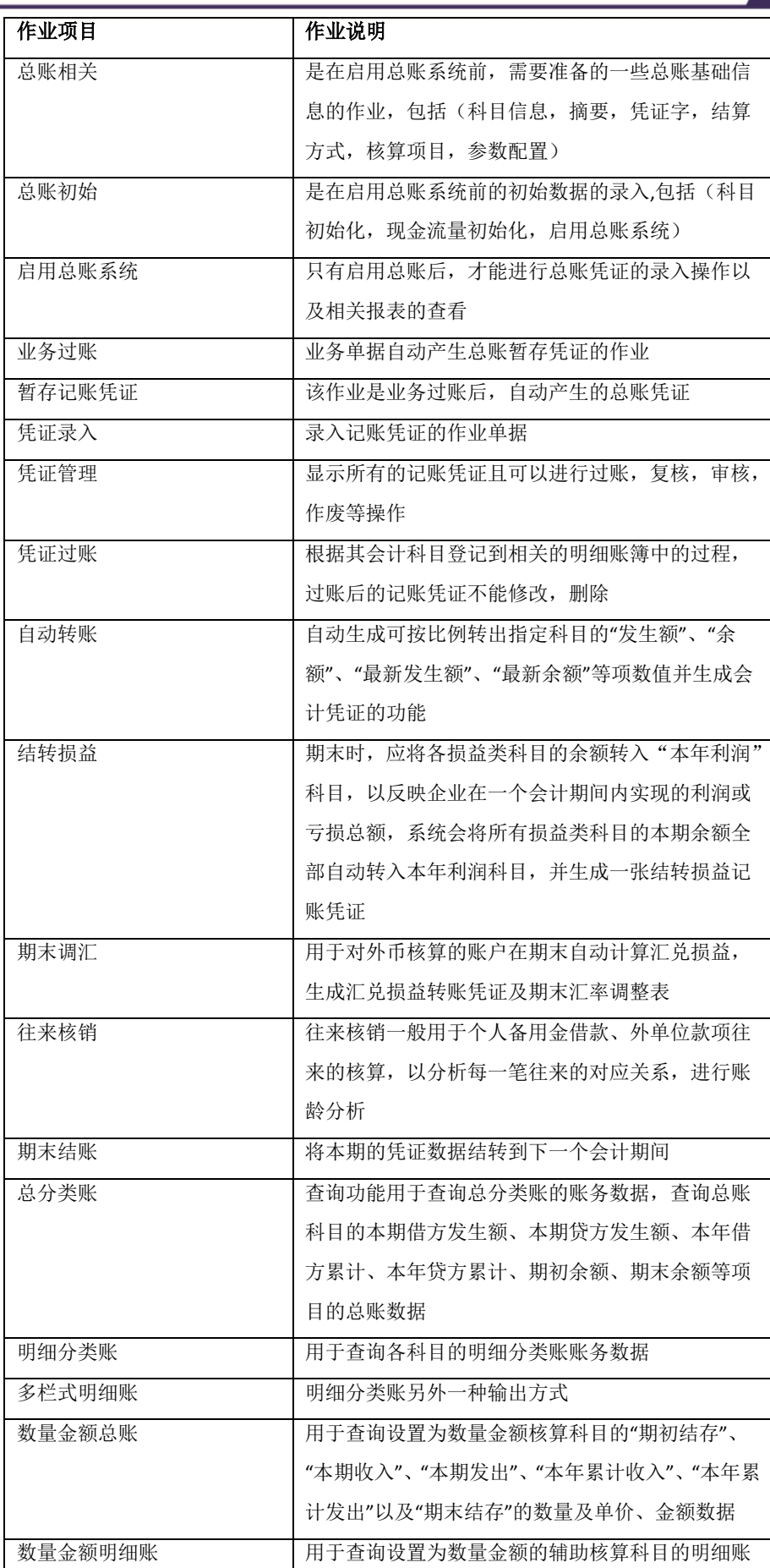

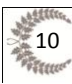

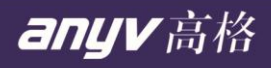

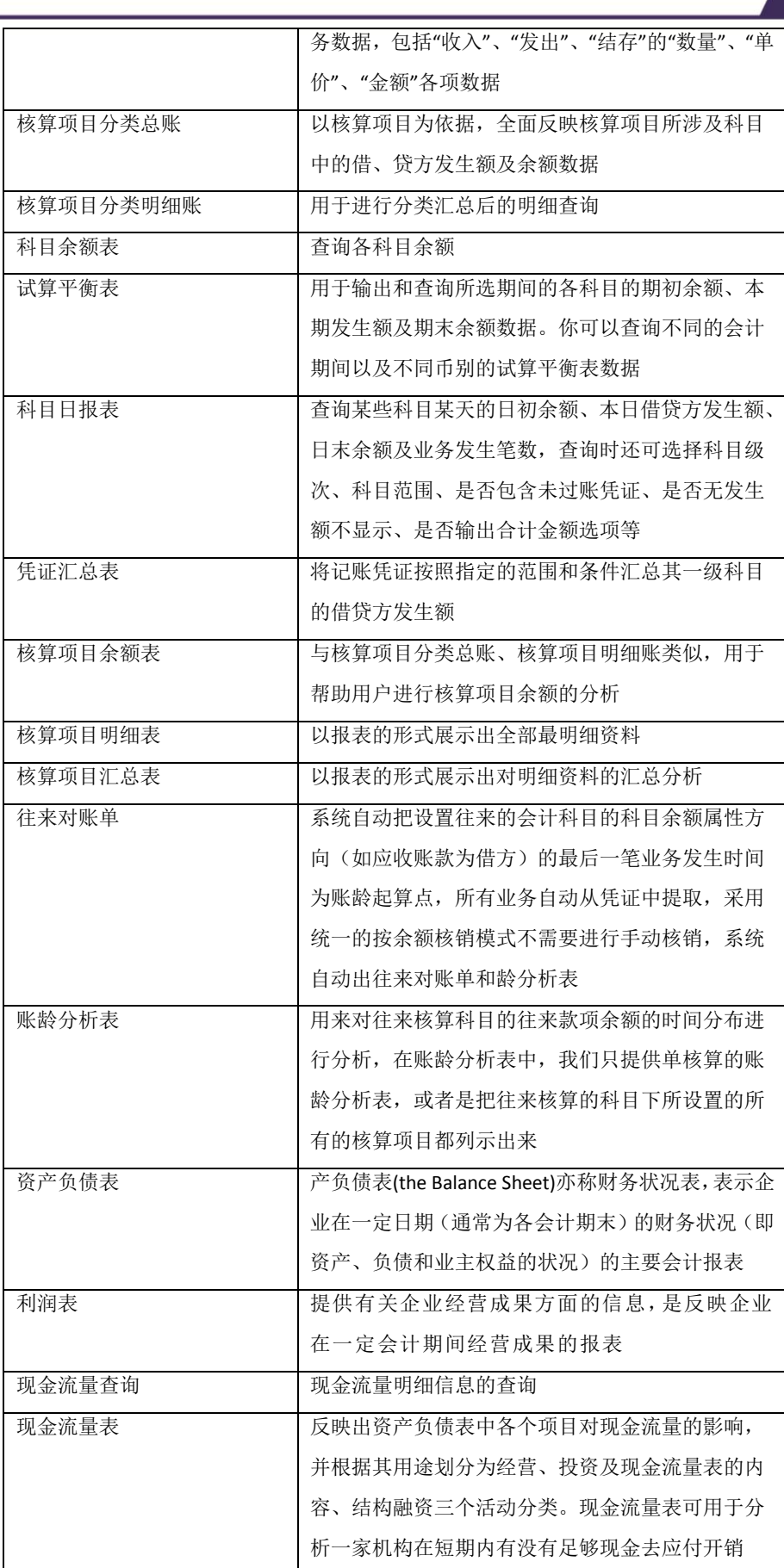

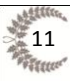

□报表平台

自带了大量的常用报表,提供了强大的自定义报表平台,用户可以制作各式自定义个性化报表,为企 业实现高效管理、快速决策、提升客户价值提供最有力的管理工具。

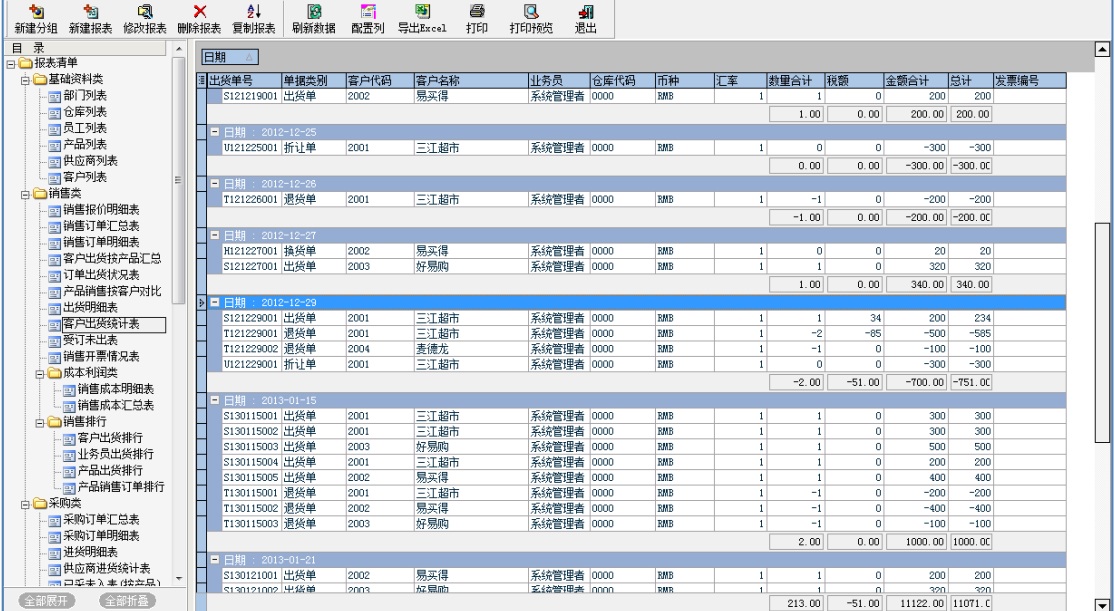

<span id="page-11-0"></span>四、 高格 **VA** 商贸版的产品特点

◆基于强大台湾平台上,用户可以自己添加自定义功能(如添加字段,增加表单,显示方式等),无需 要二次开发

◆标准的商贸作业流程,满足多数中小型商贸企业

◆全程抛转功能,建立各个模块之间的关联关系,图形化显示,用户可以查看各个作业之间的数据来 源和去向

- ◆简单易用,支持全键盘操作,界面显示多样化
- ◆精细化存货管理, 具有条码, 批号, 双单位, 包装单位等功能, 库存数量成本即时变化
- ◆灵活的消息机制,单据作业操作可以即时发送消息
- ◆高格 VA 商贸版产品平台数据对外开放,提供非常细化的数据字典
- ◆强大的权限配置功能,细化到作业表单、栏位、功能键
- ◆高格 VA 商贸版可以平滑升级高格其他产品线
- ◆强大报表自定义平台,用户可以自己制作个性化报表
- ◆高格 VA 商贸版可以跟高格 OA 产品紧密结合
- ◆高格 VA 商贸版对比同类软件产品,性价比高
- ◆高格 VA 商贸版具有配套的移动终端功能

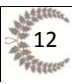

## <span id="page-12-0"></span>五、 高格 **VA** 商贸版的客户价值

■简单易用,流程标准,客户通过使用高格 VA 商贸版,能更好的管理企业内部的物流和钱流,有效 底降低管理成本,进一步提升企业的竞争力;

■更稳定,更安全,更可靠,高格 VA 商贸版是基于台湾 30 年沉淀的研发平台上, 继承了台湾第一批 套装化商贸产品的优势,且经过高格公司的市场调研以及同类产品的对比,同时产品的扩展性很强, 多种的平台工具,满足客户的不同需求,无需二次开发;

■高性价比,同样功能的其他软件产品,如金蝶,用友,管家婆,高格 VA 商贸版价格低于其他软件; ■标准的实施流程,帮助企业客户迅速上线;

■高质量的服务,高格公司提供专业 FAQ 和实施客户群,帮组客户企业解决遇到的常用问题,24 小时 做到第一时间的反应;

■支持平滑升级,作为高格产品线的低端产品,可以直接平滑升级为其他高端的产品线;

## <span id="page-12-1"></span>六、 高格 **VA** 商贸版的功能亮点

### ■采购模块

具有采购验收流程;

采购流程全程抛砖,与各个模块业务之间关联紧密,图形化的抛砖关系图,业务关系一目了然; 采购收货支持双单位、批号管理;

采购订单浏览支持颜色显示,更人性化体现了采购订单的状态;

录采购合同时支持历史价格和采购协议价的价格策略;

强大的采购一览表功能,能体现各个采购订单的收货情况且显示具体的收货明细;

支持分批收货;

采购订单到期账款提示,更统筹的管理了应付账款;

收货过程中,可以直接记录相关费用信息,且可以进行成本分摊;

强大的采购模块报表,支持自定义;

多样化的录入方式,如条码,模糊速查,模板导入等;

### ■销售模块

具有销售报价功能,报价中可以直接计算毛利;

销售流程全程抛砖,与各个模块业务之间关联紧密,图形化的抛砖关系图,业务关系一目了然;

销售出货支持双单位、批号管理;

销售订单浏览支持颜色显示,更人性化体现了销售订单的状态;

销售合同售价支持多种模式,且灵活设置;

强大的销售一览表功能,能体现各个销售订单的出货情况且显示具体的出货明细:

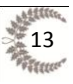

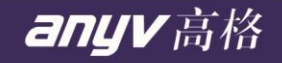

支持分批出货;

销售订单到期账款提示,更统筹的管理了应收账款;

出货过程中,可以直接记录相关的费用信息,且可以归入到业务的额外成本中,更精确的计算了 销售的利润;

强大的销售模块报表,支持自定义功能;

多样化的录入方式,如条码,模糊速查,外部文件导入,模板导入等;

### ■库存模块

提供了 8 种出入库单据和组装拆卸单据,满足各种不同功能需求的出入库作业;

支持双单位、批号管理;

成本数量即时生效;

通过成本数量重整,解决补单插单出现的数量成本问题;

强大的库存一览表和分析表功能,充分体现分仓产品库存以及期间的出入库明细情况;

安全库存提醒功能,不仅能显示低于安全库存的物资,且能通过设置自动下采购订单;

强大的仓库模块报表,支持之定义功能;

### ■资金模块

账款信息自动产生;

支持多样化混合冲账;

能登记满足企业内部以及业务交易的费用信息;

支持不同现金银行的资金转换;

应收应付到期账款提醒;

### ■总账模块

标准的总账流程;

支持新会计准则;

强大的凭证处理功能;

快速准确的会计期末处理,包括期末调汇,往来核销,结转损益,期末结转等功能; 丰富的财务总账报表,特别是资产负债表,利润表,现金流量表,更细致的体现企业的资金状况; 会计科目支持核算项目,且具有各种形式的核算项目会计报表;

## <span id="page-13-0"></span>七、 与同类产品的功能比较

高格 VA 商贸版现在主要竞争对手金蝶 KIS,速达 3000,用友商贸通,管家婆,企明星,下面是 这些竞争软件与高格 VA 商贸版的功能比较列表:

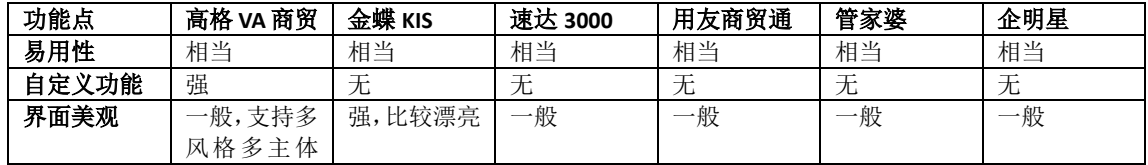

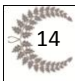

文件类型: 主题: 主题: 第一

anyv高格

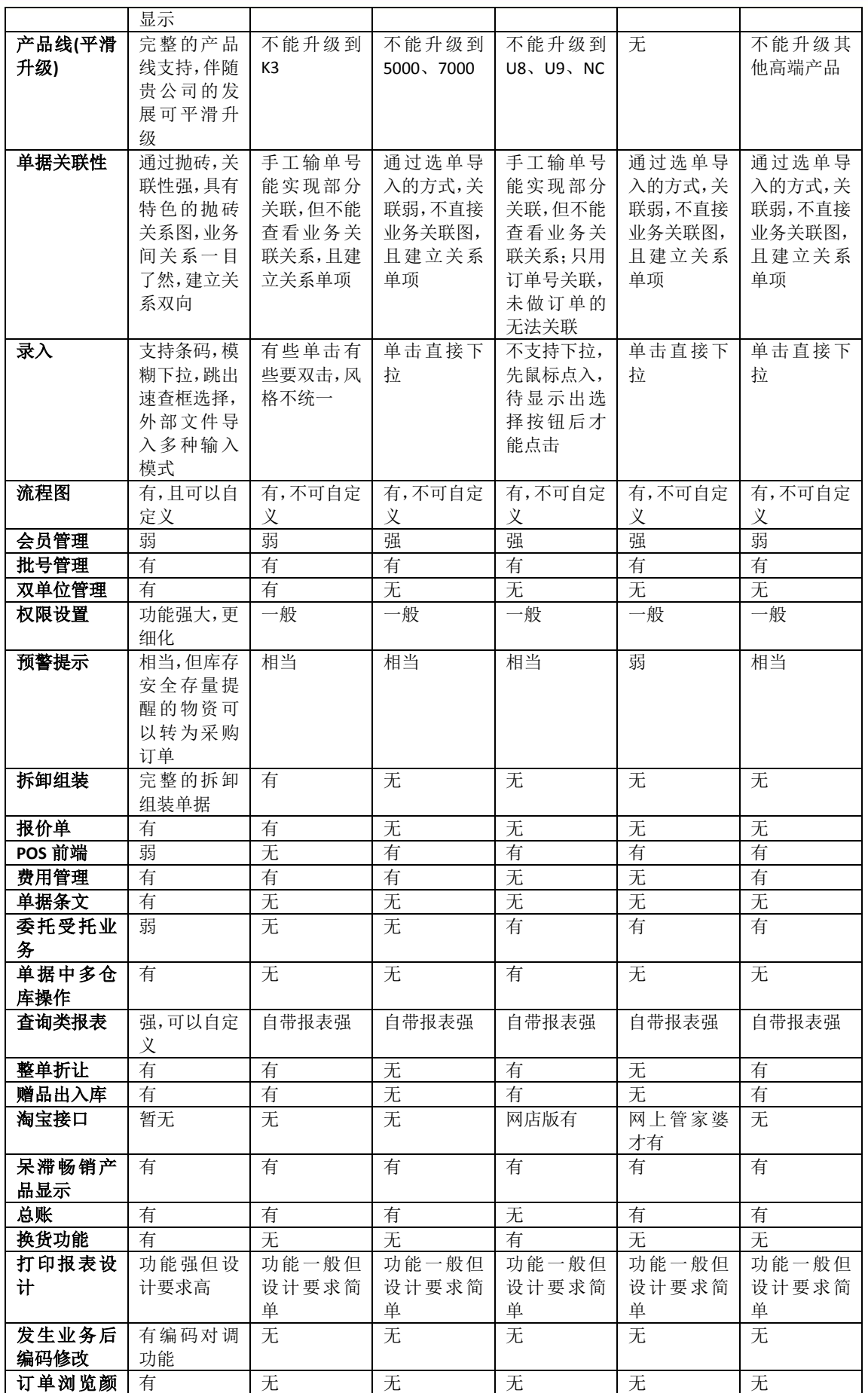

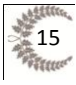

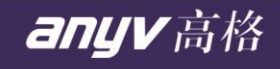

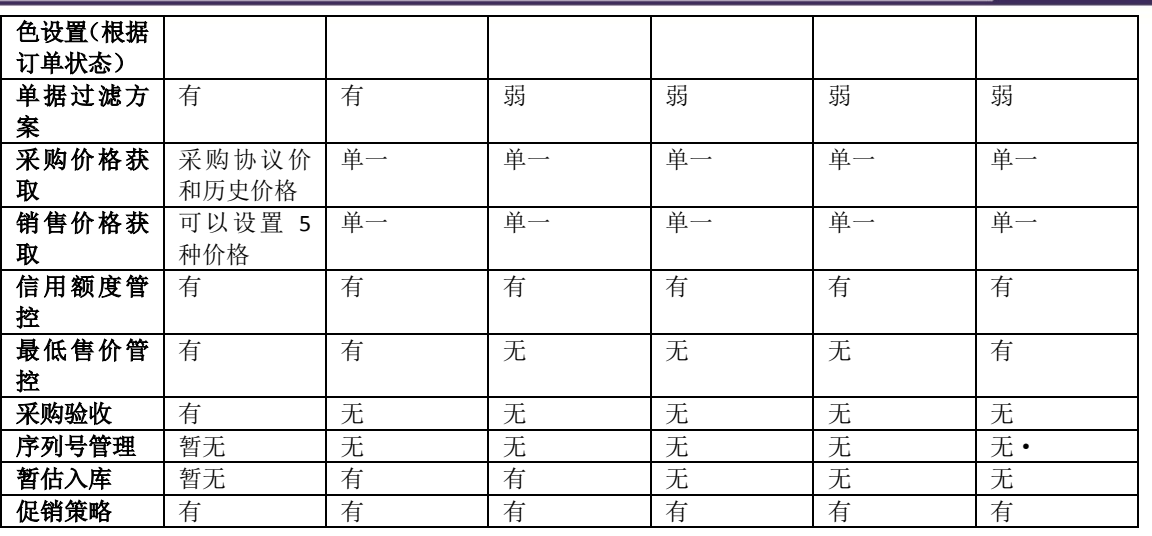

## <span id="page-15-0"></span>八、 高格 **VA** 商贸版的实施服务要点

## <span id="page-15-1"></span>**8.01** 安装环境和数据库

1) 硬件配置要求

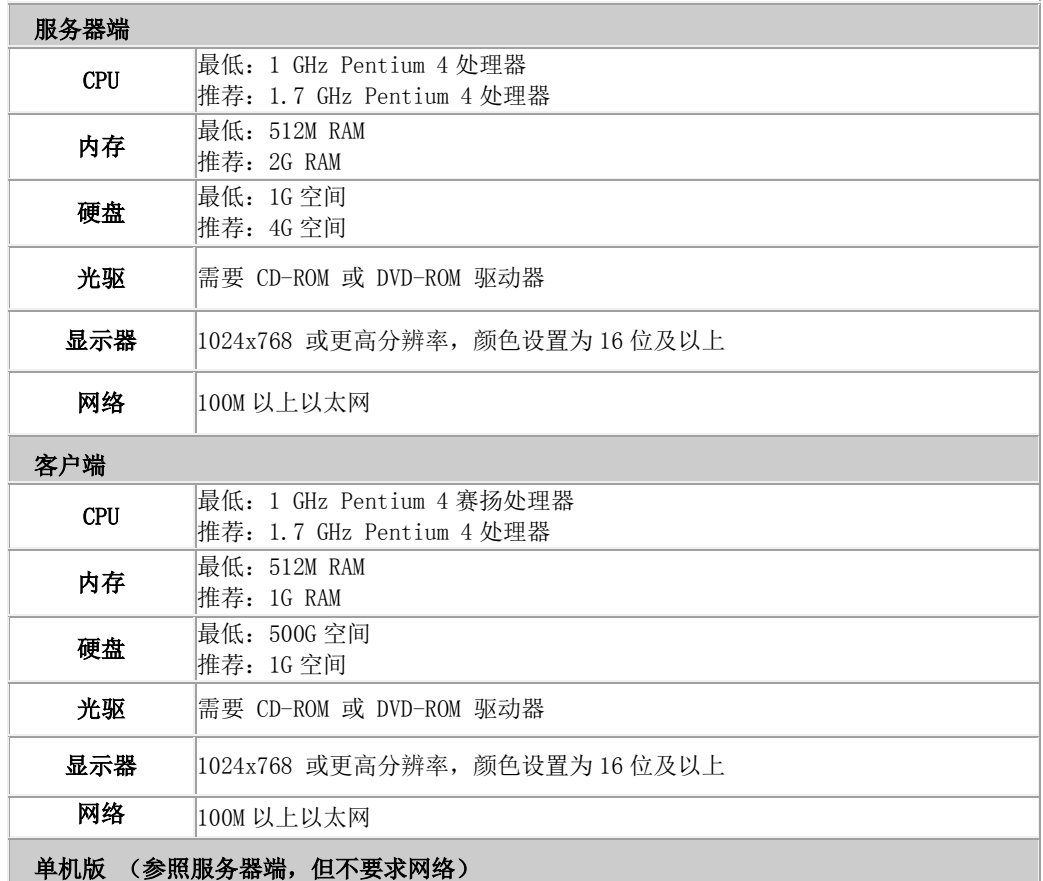

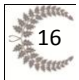

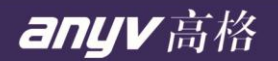

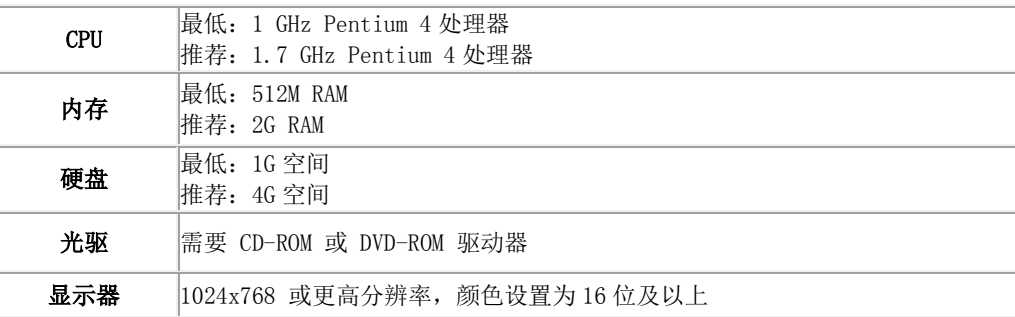

【提示】客户端很多时,配置较好的服务器可以提高系统响应速度。

2) 操作系统要求

### 服务器端 (单机版与服务器端要求相同)

Windows Server 2003 SP2 简体中文版 (推荐) Windows 2000 Server SP4 简体中文版 Windows XP Professional SP3 简体中文版

### 客户端

Windows Server 2003 SP2 简体中文版 Windows 2000 Server SP4 简体中文版 Windows XP Professional SP3 简体中文版 (推荐) Windows 2000 Professional SP4 简体中文版 Windows Vista SP1/Windows 7 (必需使用系统管理员安装和运行)

### 【提示】

◆操作系统名称后面的 SP1、SP2、SP3、SP4 是指系统补丁包集合

◆建议打好所有微软系统补丁。

3) 数据库要求 高格 VA 商贸版服务器端和单机版,需要 Microsoft SQL Server 数据库管理软件支持,高格高

格 VA 商贸版支持以下版本的 SQL Server 数据库系统:

◆SQL Server 2000 (MSDE) [SP4 及以上版本补丁]

◆SQL Server 2005 (包括 EXPRESS) [SP2 及以上版本补丁]

### 【提示】

◆安装高格 VA 进销存商贸标准版服务端或单机版时,如果系统中没有安装过任何版本的 SQL Server,高格 VA 进销存商贸标准版安装程序将自动安装 MSDE 到您的系统。

- ◆不支持安装多个版本的 SQL Server 或多个数据库实例,只支持默认数据库实例。
- ◆不同的操作系统版本支持的 SQL Server 版本不同,如 SQL2000 企业版不能安装到 XP 上。

◆如果您不想让高格 VA 进销存商贸标准版安装程序给你安装默认的 MSDE, 您可以先手动安装好

SQL Server 数据库, SQL Server 的安装方法请阅读 SQL Server 的安装帮助, 以 SQL2000 为 例,请在 SQL Server 的安装界面点击"浏览安装/升级帮助"查阅如何帮助。

### <span id="page-16-0"></span>**8.02** 如何安装

1) 安装说明

安装高格 VA 商贸标准版时,有三种安装模式: 安装单机版、安装服务器端、安装客户端。 安

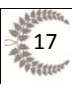

装服务器端和单机版时安装程序自动检测您的计算机是否安装 SQL Server2000 或 2005 的任意版 本,如果您已经安装过,系统将使用您已有的 SQL Server,否则,安装程序会自动安装 MSDE 数 据库引擎。 高格 VA 商贸标准版安装完成后,将自动为您配置好演示账套 在安装系统前请您确认已做好以下工作: ◆按照上述有关运行环境配置的要求,配置好硬件和软件环境; ◆网络版用户必须配置好局域网; 2) 准备安装 安装高格 VA 商贸标准版前,请使用管理员(如 Administrator)登录操作系统。将高格 VA 商贸 标准版安装光盘放入光驱,系统经过短暂的初始化后会自动弹出安装导航窗口,用户也可以在 Windows 资源管理器中找到放入上述安装光盘的光驱符号,直接运行光盘根目录下的 setup.exe 程序同样可以打开此安装程序, 按下此界面中的'是'将开始安装, 按'否'退出安装程序。 【注意】 Windows Vista 和 Windows7 用户必需使用管理权限运行安装程序。 3) 开始安装 您可以按照安装向导,一步一步界面的去完成按照,操作非常简单。 【注意】 ◆安装目录可以随意更改 ◆目录选择好后,点击'下一步'进入安装选项界面,高格 VA 进销存商贸标准版提供了三种安 装模式: 安装单机版: 客户端和服务器端都安装到本机,不要求网络,只能单机运行高格 VA 进销存商贸 标准版。 服务器端: 安装服务器端和客户端所有文件, 并配置成网络访问模式。 仅安装客户端: 只安装客户端文件, 安装时需要指定服务器的地址(主机名或 IP)。 **| - | 8 ||**  $-\mathbf{x}$ 19 安装 - 高格VA进销存商贸标准版 12.1.5.2 选择组件 anuv 您想安装哪些程序的组件? 高格 选择您想要安装的组件; 清除您不想安装的组件。然后单击"下一步"维续。 安装单机版 (覆盖安装,原有数据将丢失,请先备份) 安装服务器端 (覆盖安装,原有数据将丢失,请先备份)<br>仅安装客户端 | <上一步 (B)|| 下一步 (N)>| 取消

◆服务器端安装,请设置好服务器的 IP 地址(建议使用固定 IP)

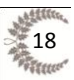

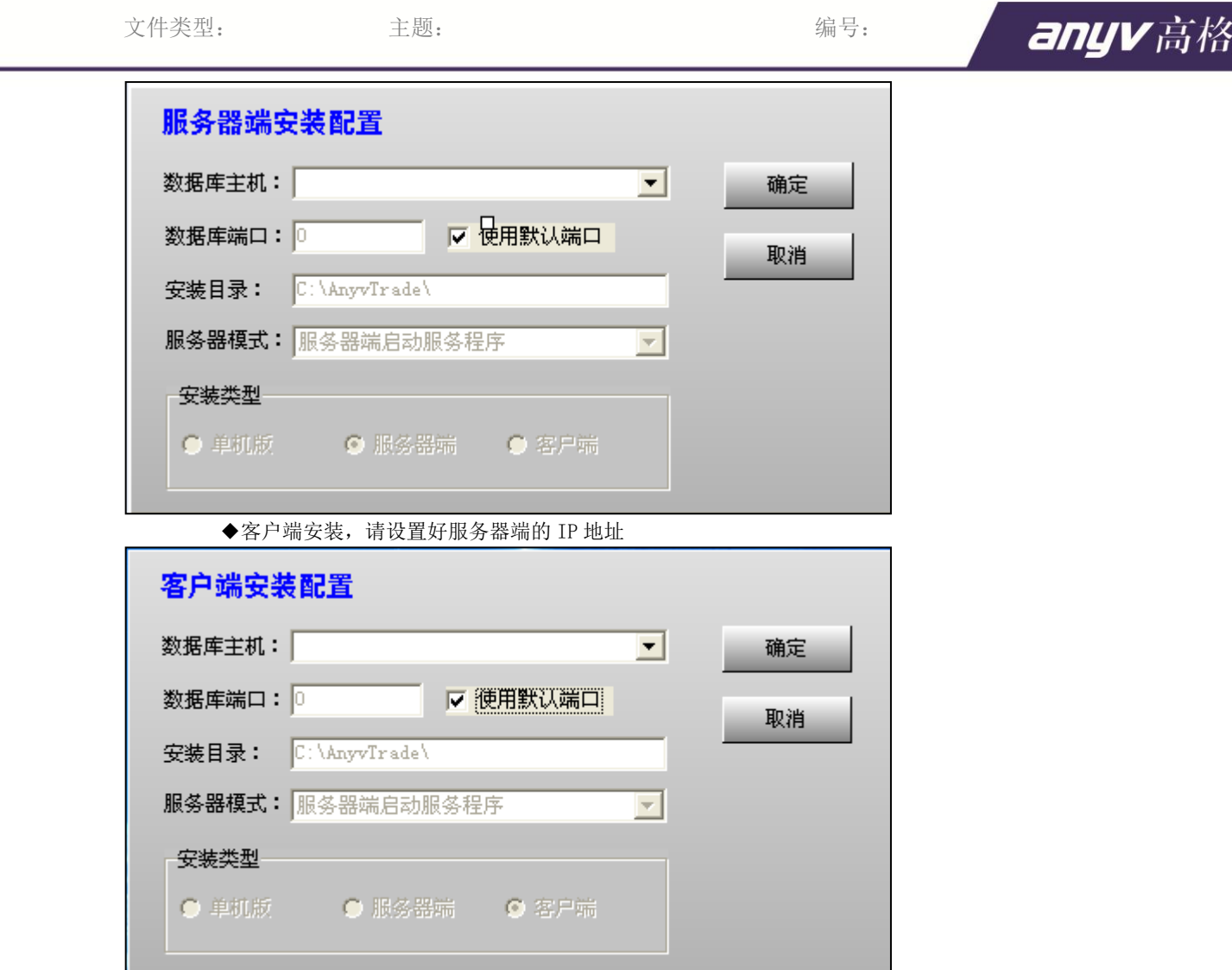

### 4) 安装完成

桌面上出现高格 VA 商贸版的应用程序,且开始菜单中出现 VA 商贸版的系统工具

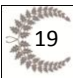

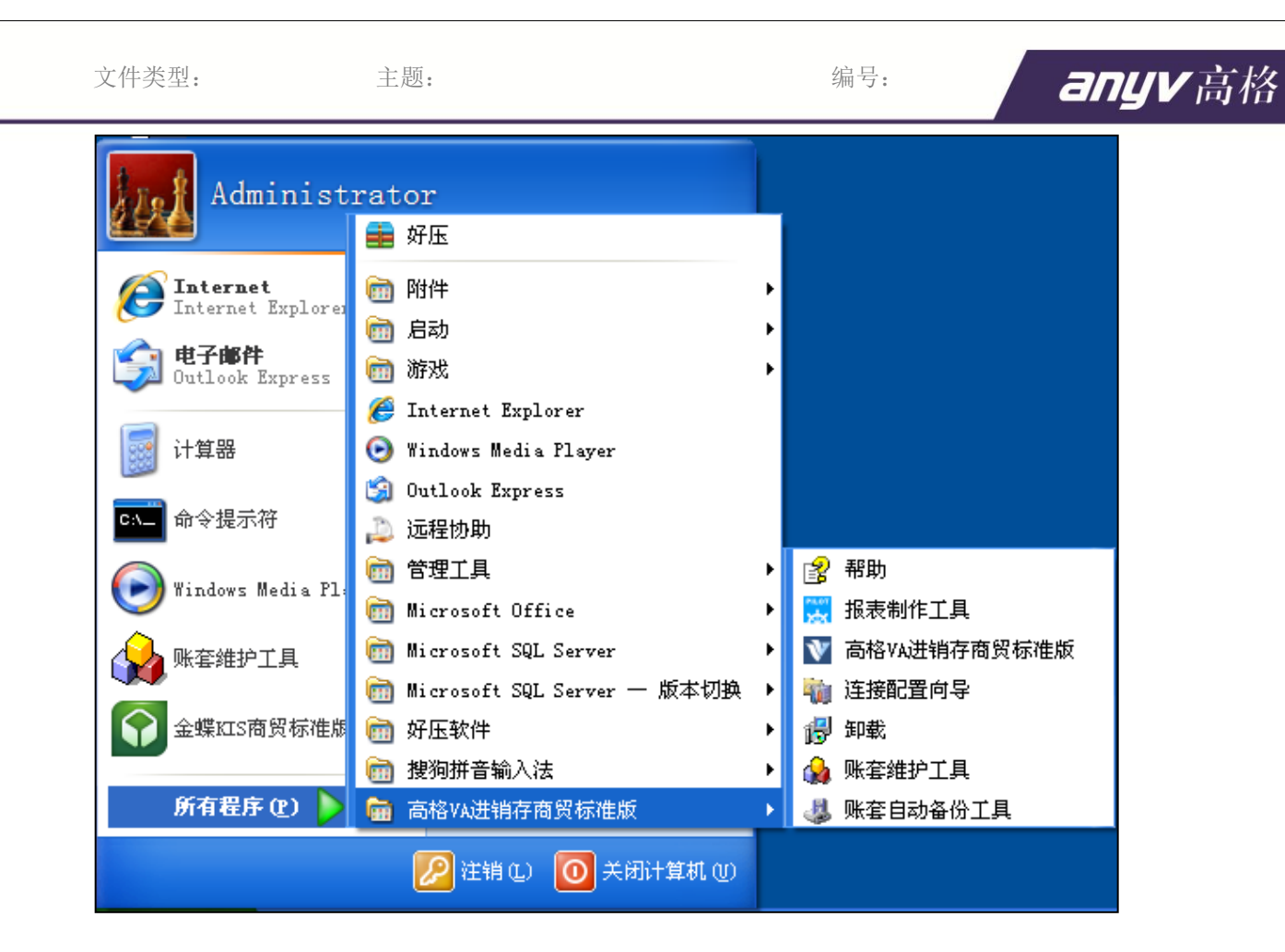

## <span id="page-19-0"></span>**8.03** 如何建立新帐套

安装好后高格 VA 商贸版后,系统自带一个演示帐套,用户可以进入演示帐套去熟悉系统。用户 真正使用时,请在【帐套维护工具】中,新建一个空白帐套,然后录入自己公司的资料数据。 【维护帐套工具】如何使用,进入工具后,按 F1 帮助

## <span id="page-19-1"></span>**8.04** 期初如何录入

■自己录入

用户可以在新的空白帐套中的基础模块中录入本公司的基础数据(如产品分类,产品资料,客户 资料,供应商资料,用户信息,仓库信息,现金银行,数量成本期初,应收应付期初等)

■模板导入

用户可以根据高格提供的基础资料模板导入,用户把基础资料整理到我们的模板中,然后转为 CSV 格式,然后通过 PILOTADMIN 工具中【资料汇入】导入到高格 VA 商贸系统中。如产品资料 整理:

步骤一:

打开产品资料模板,如图

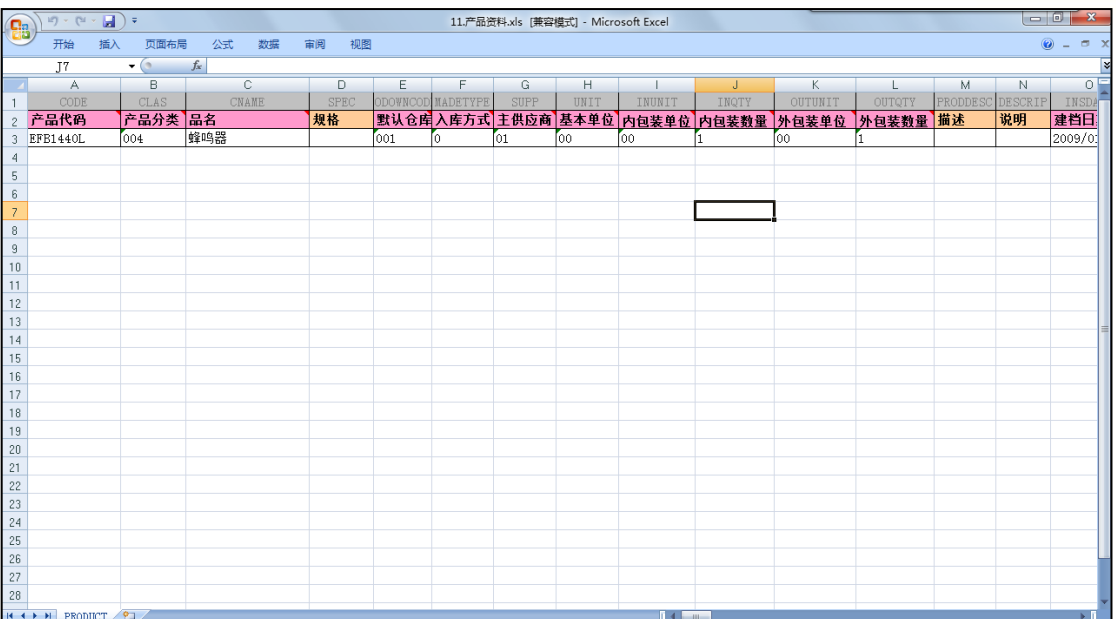

### 【注意】

◆红色列:为必填列或重要列

- ◆产品分类:填写分类资料的分类编码
- ◆默认仓库:填写编码
- ◆入库方式:默认 0
- ◆主供应商:可以不填
- ◆基本单位:填写单位资料的单位编码
- ◆内外包装单位:同基本单位,填写对应单位的编码,无内外包装时,填写基本单位
- ◆内外包装数量: 如有内外包装换算, 则按照实际换算比例填写, 如果没有, 则数量填写 1
- ◆其他红色列:可以复制演示记录信息,注意日期格式'/'

◆增加其他列:进入 <mark>效</mark> MetaFrameAdo.exe 工具, 在安装目录/BIN 下, 找到需要增加的 列名,如增加助记码,则列名为 ZIM,然后填写新增加列的资料信息 步骤二: 获取表名, 模板 EXCEL 中 SHEET1 名就是, 如产品模板, 产品表 PRODUCT 步骤三: 删除列行,也就是第二行 步骤四: 另存为 CSV 格式, 文件名为表名, 如果产品资料则为 PRODUCT.CSV 步骤五: 进入 PilotAdmin.exe 工具, 在安装目录/BIN 下, 通过工具的文字档汇入功能, 导入基

础信息

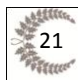

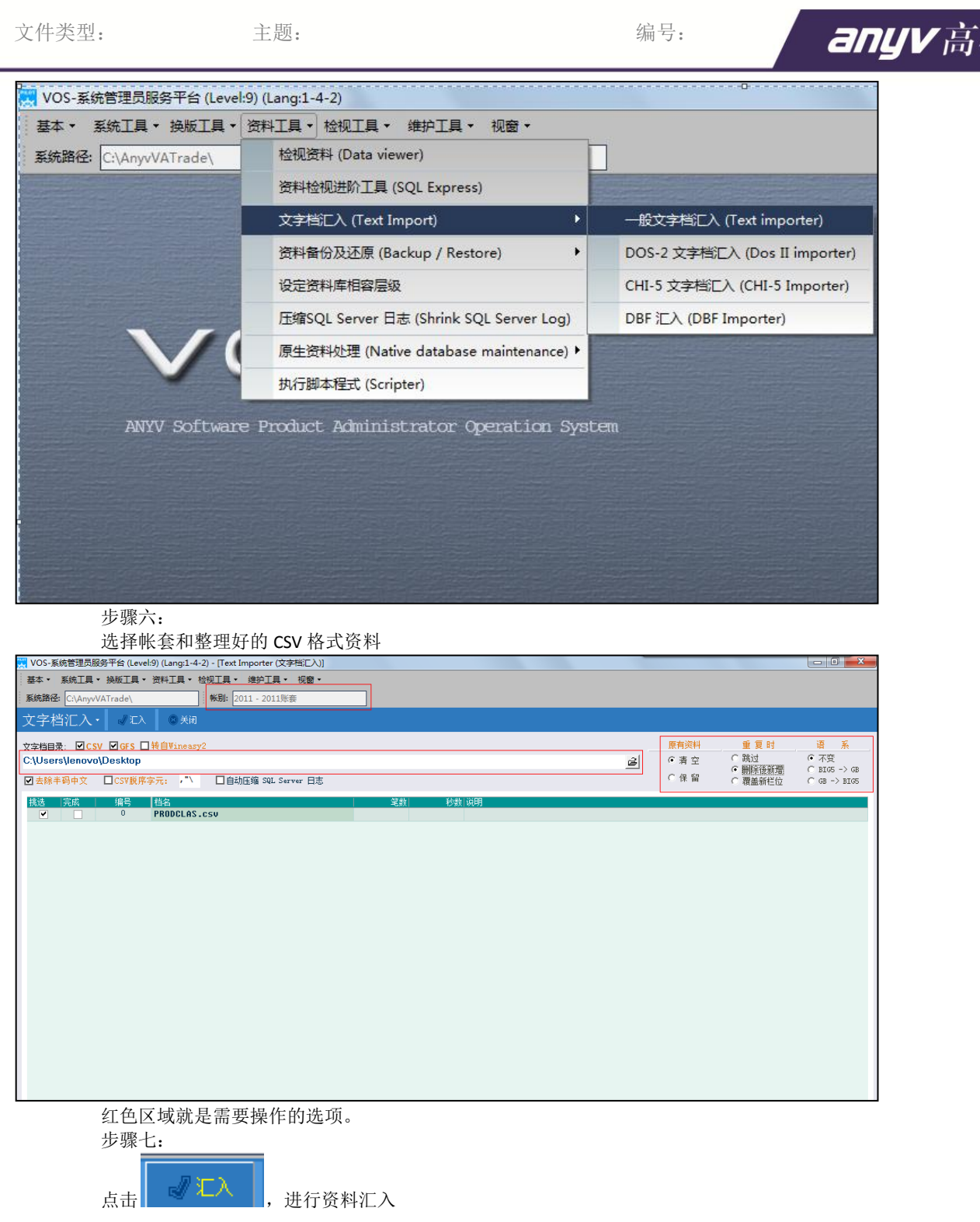

## <span id="page-21-0"></span>**8.05** 如何制作自定义打印类报表

通过工具 KK VosFr.exe , 在安装目录/BIN 下, 进行自定义打印报表, 具体使用, 请 查看该工具的使用手册。

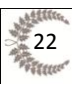

## <span id="page-22-0"></span>**8.06** 如何制作自定义查询类报表

通过高格 VA 商贸版的报表模块中的【报表设计】菜单,进行自定义报表制作,可以对列显示名, 记录显示方式等都可以设置,要求用户对高格 VA 商贸系统的数据字典有一定的熟悉且具备一定 的数据库基础(SQL 语法)。

### <span id="page-22-1"></span>**8.07** 如何增加自定义栏位

通过工具 ,在安装目录/BIN 下,进行自定义栏位的添加,具体使用, 请查看该工具的使用手册。

### <span id="page-22-2"></span>**8.08** 如何增加速查栏位

通过工具 Kan MetaFrameAdo.exe , 在安装目录/BIN 下, 进行速查栏位的增加, 过滤, 列 位置,列名等信息的设置,如产品资料速查框设置,具体使用,请查看该工具的使用手册。

## <span id="page-22-3"></span>**8.09** 如何增加浏览栏位

通过工具 Ka MetaFrameAdo.exe , 在安装目录/BIN 下, 进行浏览栏位的增加, 列位置, 列名等信息的设置,如销售订单浏览页,具体使用,请查看该工具的使用手册。

## <span id="page-22-4"></span>**8.10** 如何自动备份

通过工具 **& AnyvDBAutoBackup.exe** ,进行自动备份,该工具在安装目录/BIN 下,也 可以通过开始菜单快捷进入,用户可以按照实际备份需求,进行数据库的备份。

## <span id="page-22-5"></span>**8.11** 流程图如何制作改变

通过工具 **, PilotAdmin.exe** , 在安装目录/BIN 下, 进入工具中的【检视工具】-【流程 图编辑器】,加入对应的模块流程图文件,进行流程图编辑修改。

## <span id="page-22-6"></span>**8.12** 高格 **VA** 商贸试用期多久和注册机制

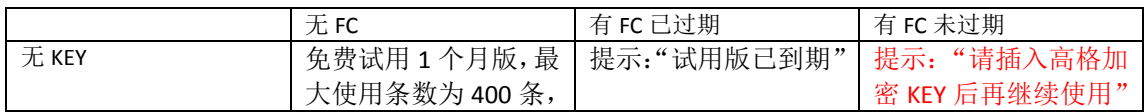

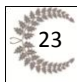

文件类型: 主题:

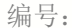

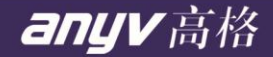

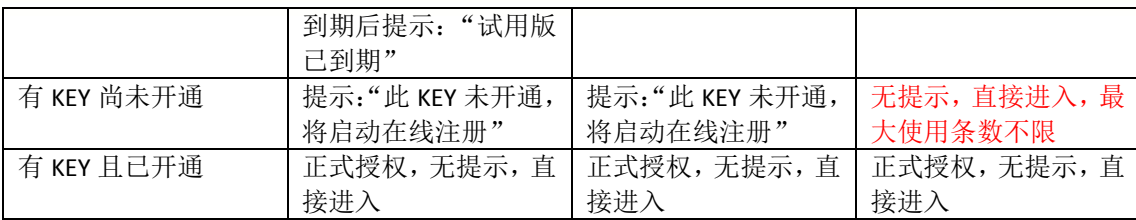

【注意】FC 是高格的试用版的授权文件, 每个月对外发布, 作为月授权, 提供新的授权密码, 作为工具 PILOTADMIN 的登入密码。

用户应把发布的 FC 文件, 放在高格 VA 商贸版安装目录/Profile 下。

### <span id="page-23-0"></span>**8.13** 如何注册高格 **VA** 商贸版

高格提供硬注册,就是需要插入 KEY 后,通过高格注册工具 AnyVKeyReg.exe ,进行在线 注册,如图:

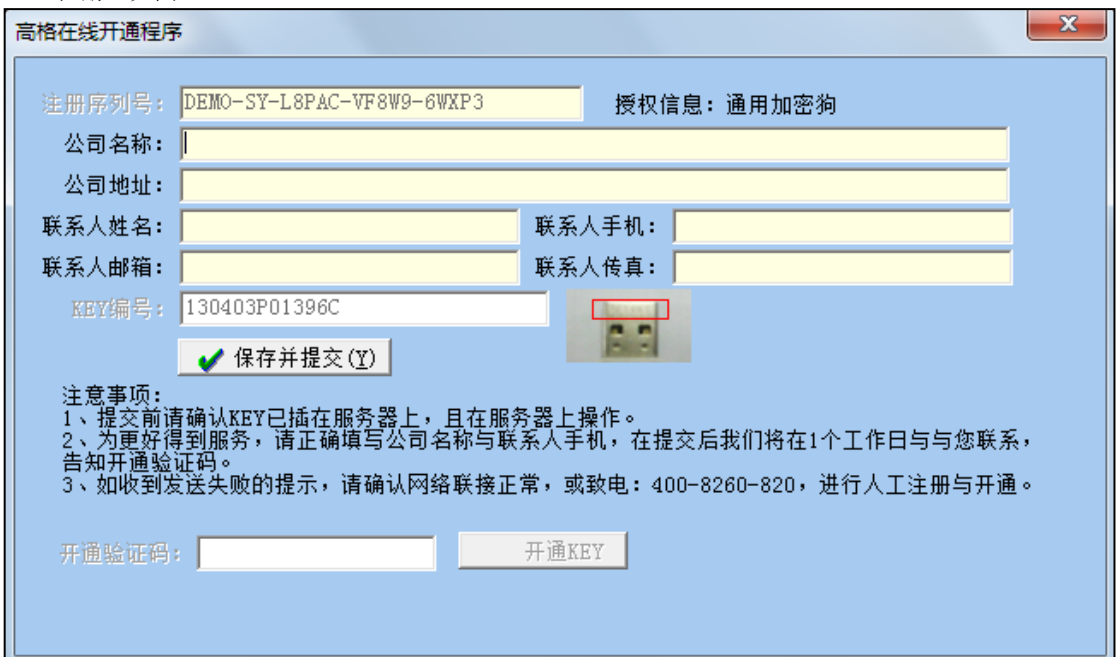

### <span id="page-23-1"></span>**8.14** 下载地址和资料链接

1) 高格 VA 商贸版下载地址 <http://221.12.37.6:88/VA/> 2) 高格 VA 商贸版安装手册下载地址 <http://221.12.37.6:88/VA/%E5%AE%89%E8%A3%85%E6%89%8B%E5%86%8C/> 3) 高格 VA 商贸版导入模板下载地址 <http://221.12.37.6:88/VA/%E5%AE%9E%E6%96%BD%E6%96%87%E6%A1%A3/> 4) 高格 VA 商贸版宣传单页 <http://221.12.37.6:88/VA/%E5%AE%A3%E4%BC%A0%E8%B5%84%E6%96%99/> 5) 高格 FAQ 查看地址 <http://www.anyv.com/faq.aspx> 6) 高格 VosFr 报表自定义使用说明 <http://221.12.37.6:88/VA/VosFr%E4%BD%BF%E7%94%A8%E6%96%87%E6%A1%A3/> 7) 高格 Vos-DP 实施工具(包括 MetaFrameAdo 和 Anyv VOS-DP)使用说明

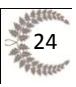

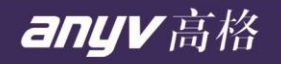

<http://221.12.37.6:88/VA/VOS-DP%E4%BD%BF%E7%94%A8%E6%89%8B%E5%86%8C/>

8) 高格 VA 商贸版营销手册

<http://221.12.37.6:88/VA/%E5%AE%A3%E4%BC%A0%E8%B5%84%E6%96%99/>

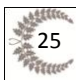